# **食品衛生申請等システムを利用した**

# **営業届出マニュアル**

## **【届出内容の修正・届出の取下げ】**

### **スマートフォン・タブレット用**

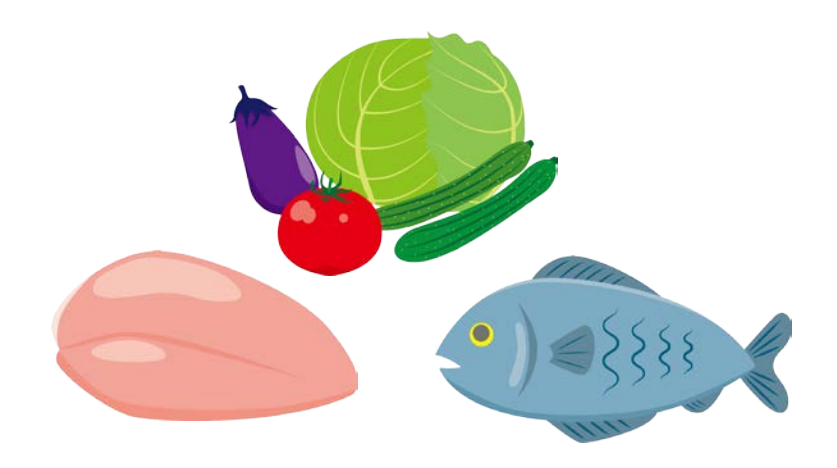

### **令和 4 年3月**

**横浜市 食品衛生課作成**

## 1 差戻し時の届出内容の修正

修正が必要な事項は、食品衛生申請等システムに登録していただいた担当者 のメールアドレスあてにメールでお送りしています。

お送りしたメール [件名【FAS】営業届受付通知(差戻し)] の本文中の【不備 内容】をご確認ください。

#### [●届出者情報の修正](#page-2-0) (3ページ~)

#### **以下の項目を修正する場合は、こちらからご覧ください。**

- ・担当者の氏名、電話番号、電子メールアドレス等
- ・届出者の氏名・住所、届出法人の名称・所在地
- ・法人代表者の氏名
- ※GビズIDアカウント(デジタル庁のGビズIDのサイトで作成した行政サービス共通 ID) をご利用の場合は、食品衛生申請等システムでは修正できない項目があります。
- ※個人アカウントから法人アカウント、法人アカウントから個人アカウントへの修正はでき ません。修正が必要な場合は、厚生労働省のヘルプデスク(電話 080-4953-0566)にお問 い合わせください。

#### **[●営業施設情報の修正](#page-9-0) (10 ページ~)**

### **届出者情報の修正を行わず、以下の項目のみを修正する場合は、こちらから ご覧ください。**

- ・営業施設の名称、フリガナ、所在地、電話番号
- ・営業に使用する自動車の自動車登録番号
- ・主として取り扱う食品又は添加物
- ・業態
- ・自動販売機の型番
- ・使用水の種類
- ・営業の種類
- ・食品衛生責任者の氏名、資格、受講した講習会、資格の番号等
- ・HACCP の取組
- ・食品衛生責任者の資格を証明する書類、施設の図面等のファイルの添付
- ・備考欄への入力

システムでの手続中に、30 分以上経過すると、「有効期間切れ」と表示され登録でき ない場合があります。

作業を一旦中断等される場合は、画面下部の「一時保存」ボタンを押してください。 (作業中の情報が 30 日間保存されます)

### <span id="page-2-0"></span>**● 届出者情報(届出者の住所、法人の名称・所在地、担当者情報等)を修正す る場合**

1 食品衛生申請等システムのログイン画面で、ログインIDとパスワードを 入力し、ログインします。

**【食品衛生申請等システム】**

https://ifas.mhlw.go.jp/faspte/page/login.jsp

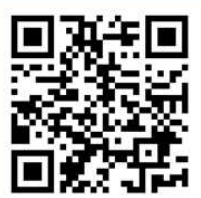

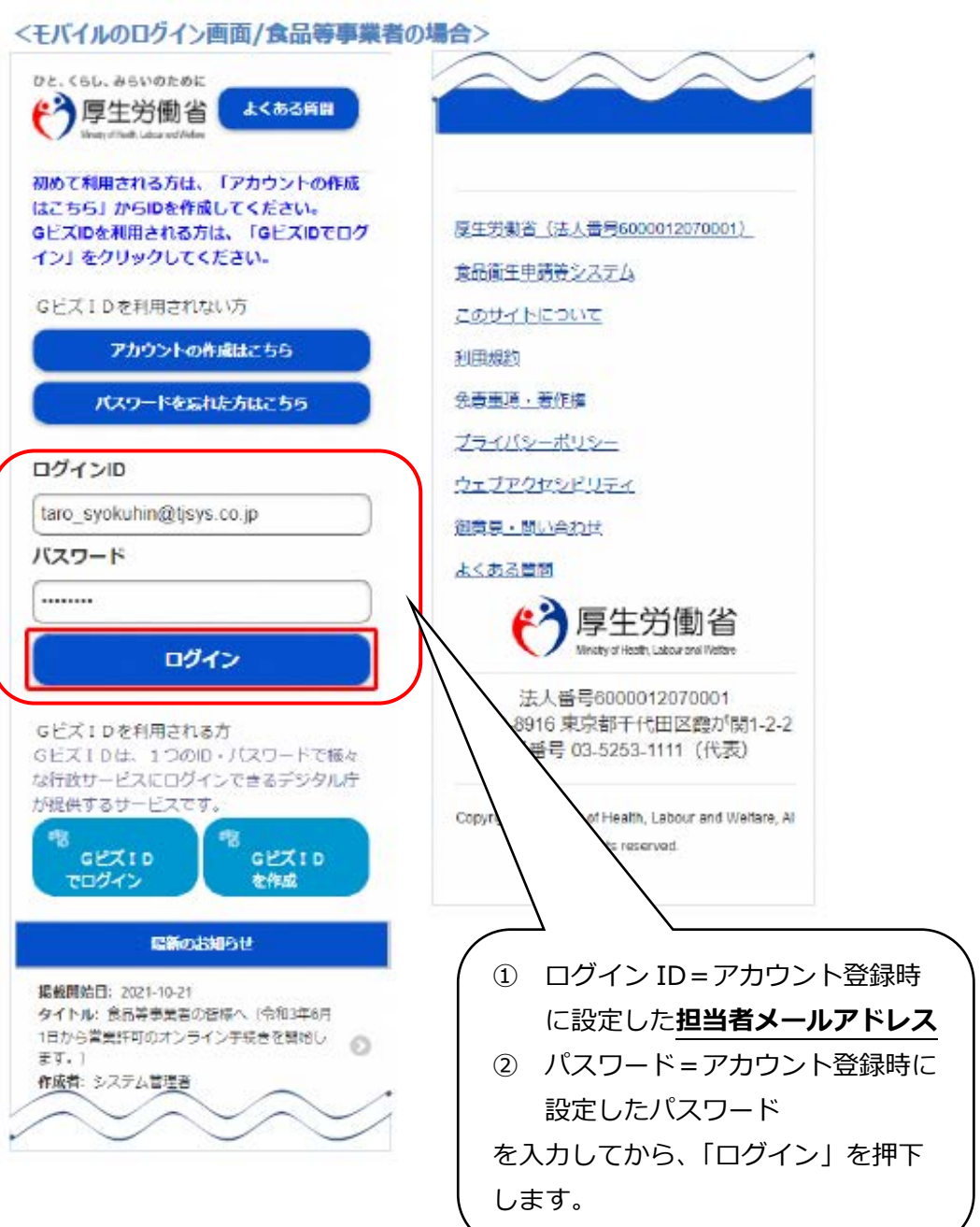

- 2 トップメニューの「アカウント管埋」──3 「ブロフィール変更」を押下します。 を押下します。
- 

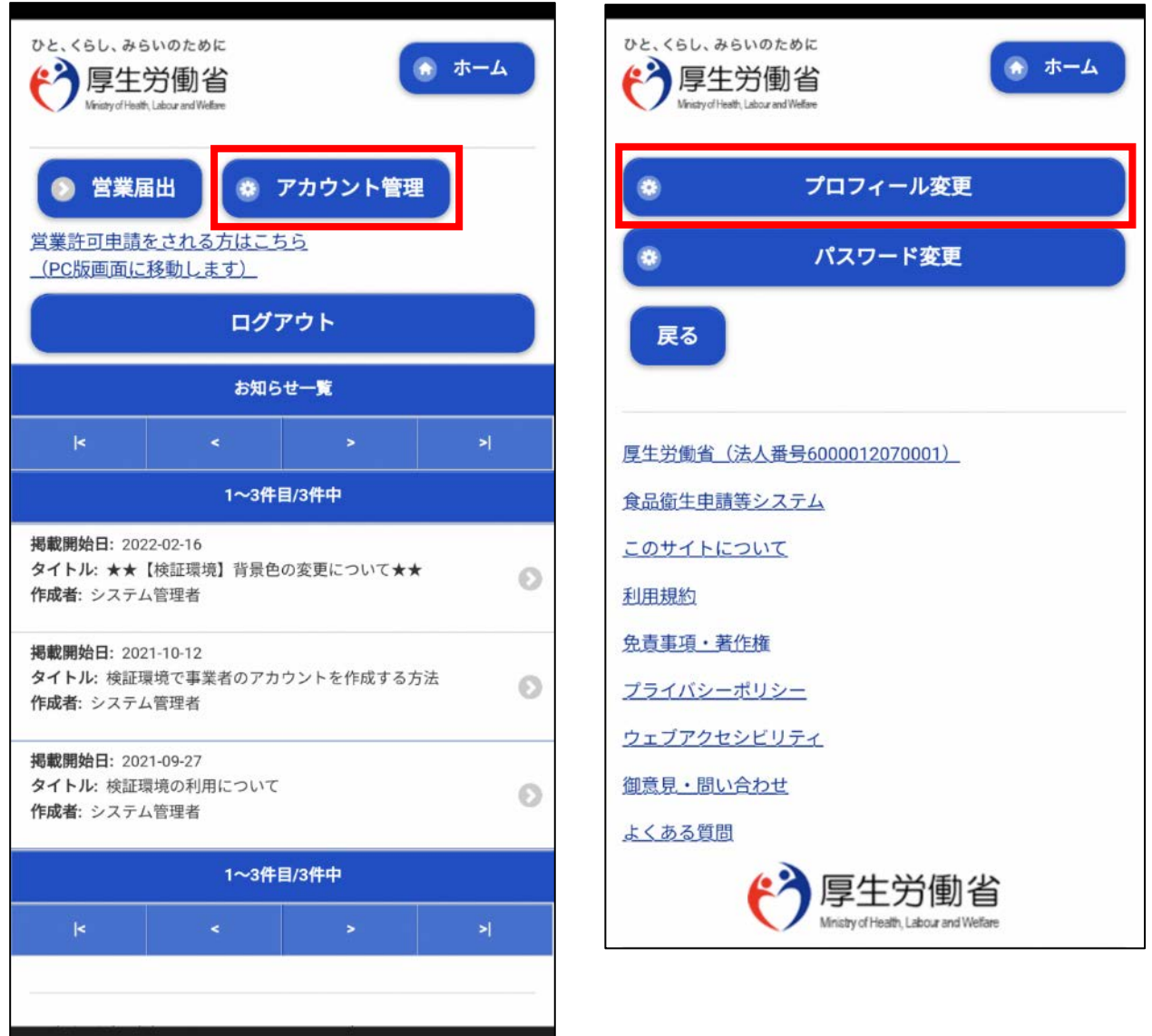

<span id="page-4-0"></span>4 担当者情報及び届出者情報が表示されますので、「編集」を押下します。

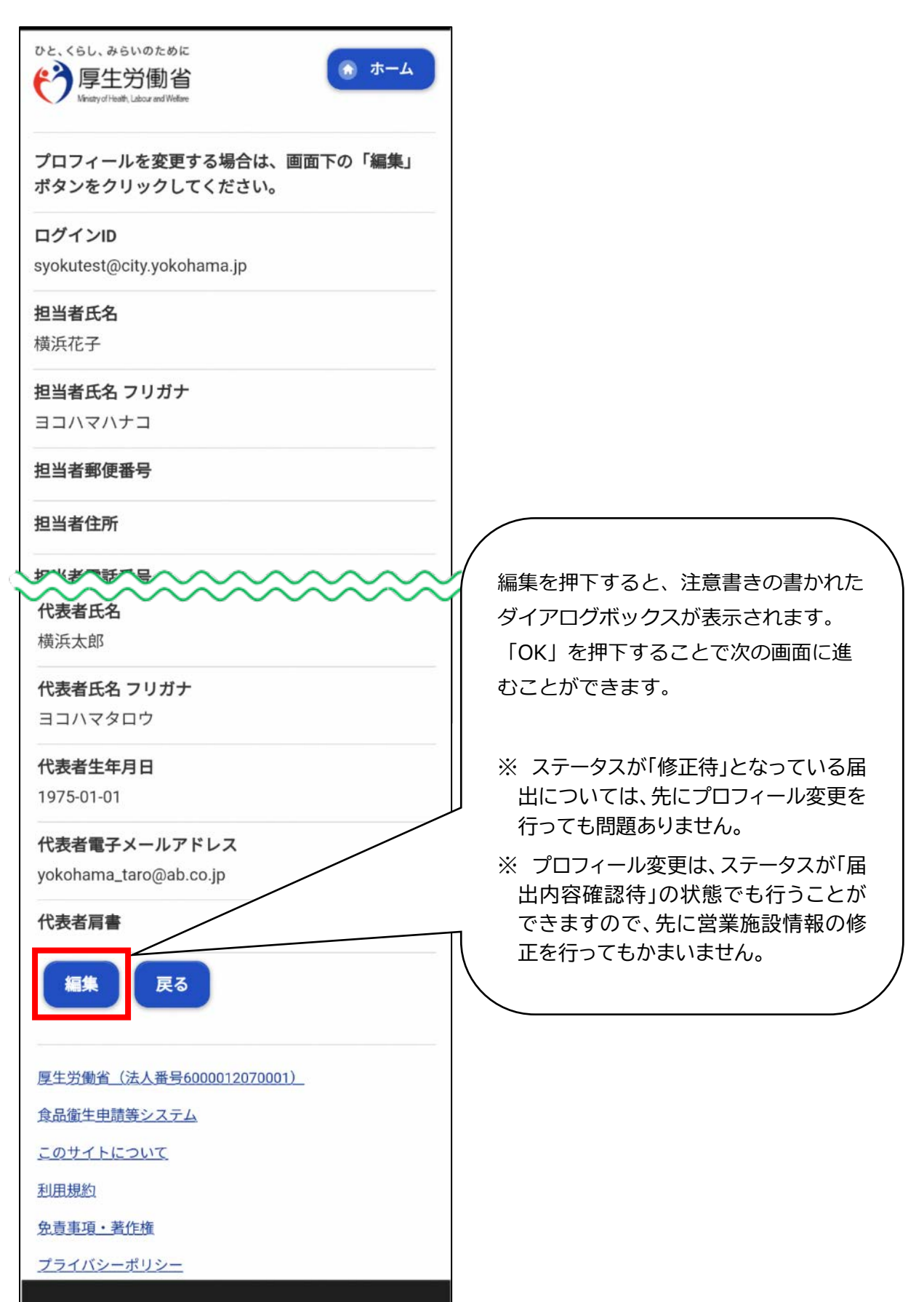

5 担当者基本情報変更画面が表示されますので、担当者情報に修正箇所があ れば修正してください。修正できたら、「次へ」を押下します。

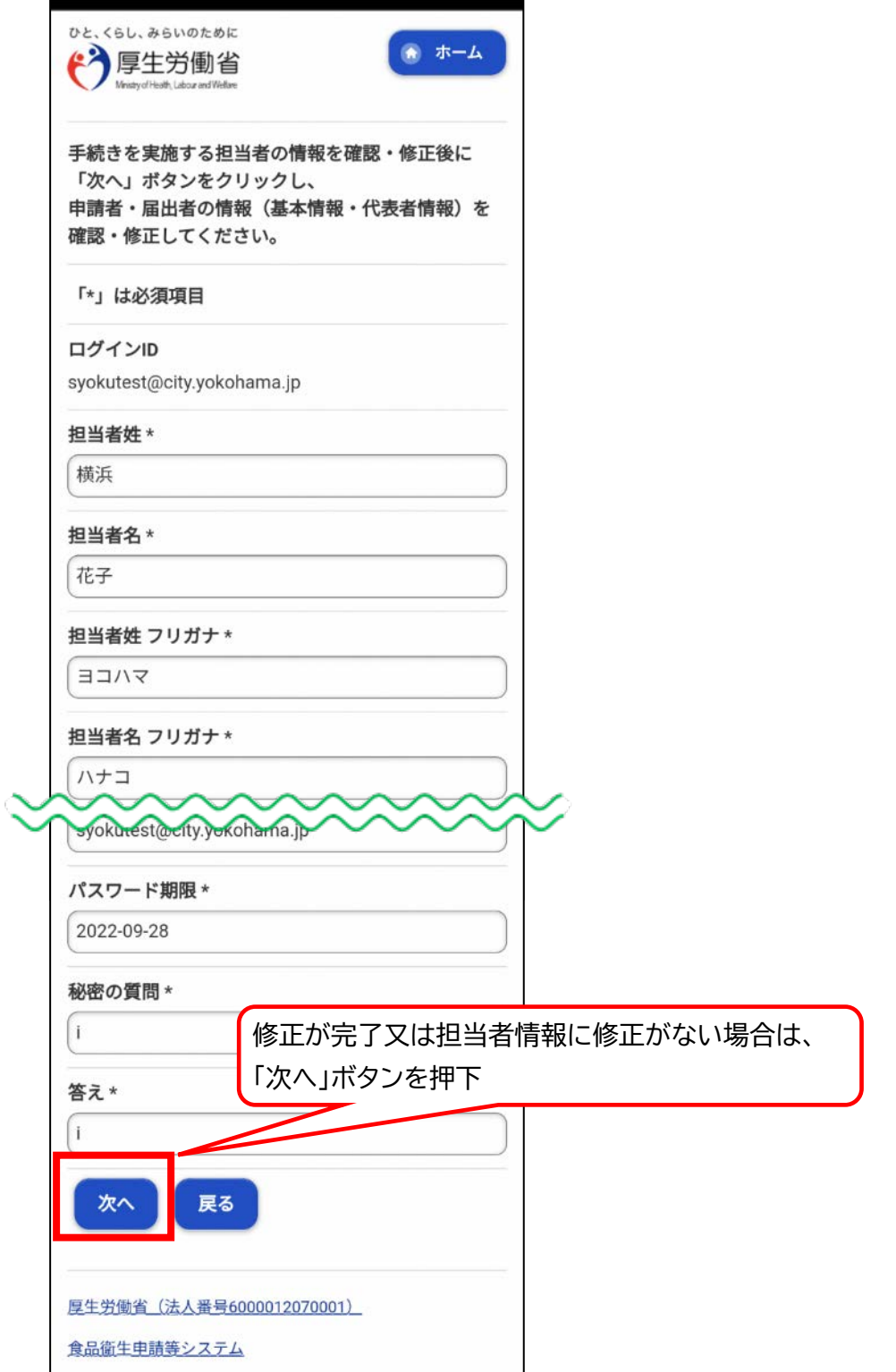

6 申請者・届出者情報修正画面が表示されますので、届出者情報に修正箇所が あれば修正してください。

修正が完了したら、「確認」ボタンを押下します。

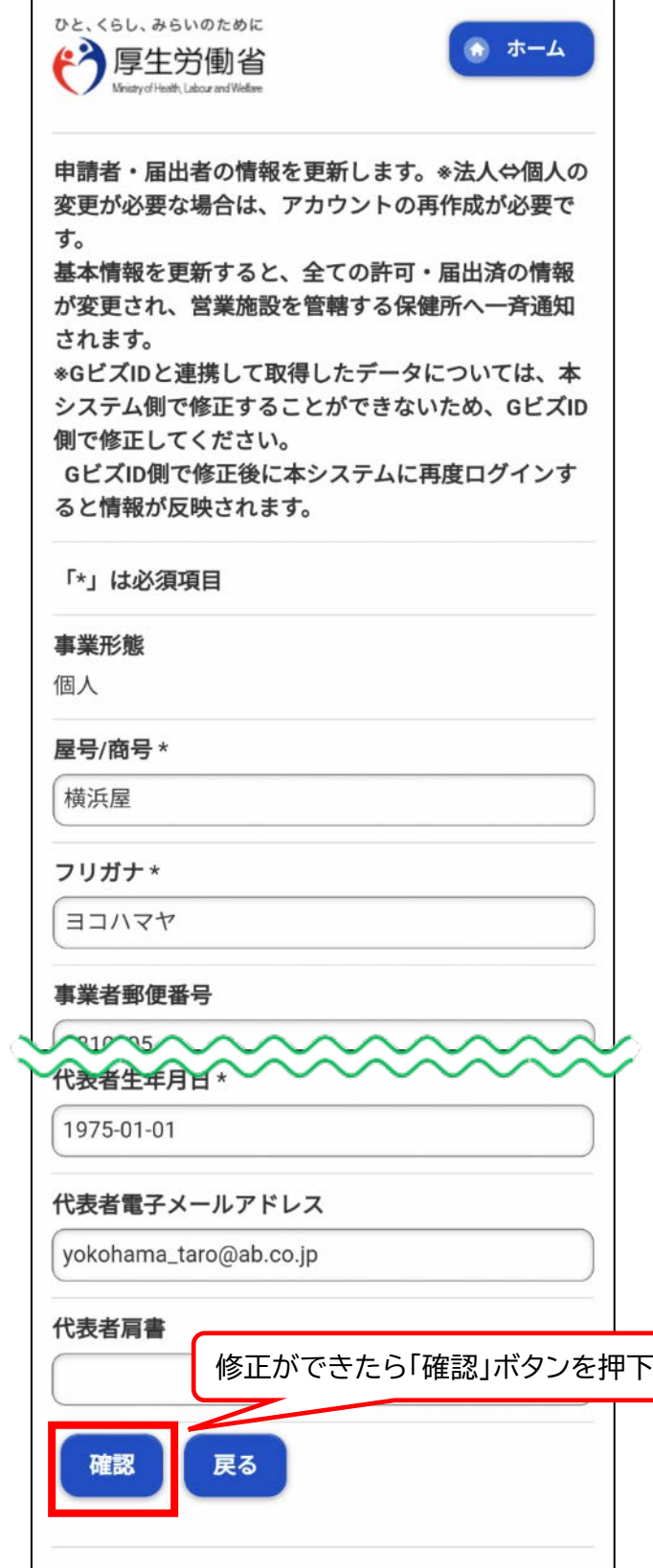

7 確認画面が表示されますので、入力内容を確認し、問題がなければ「登録」 ボタンを押下します。

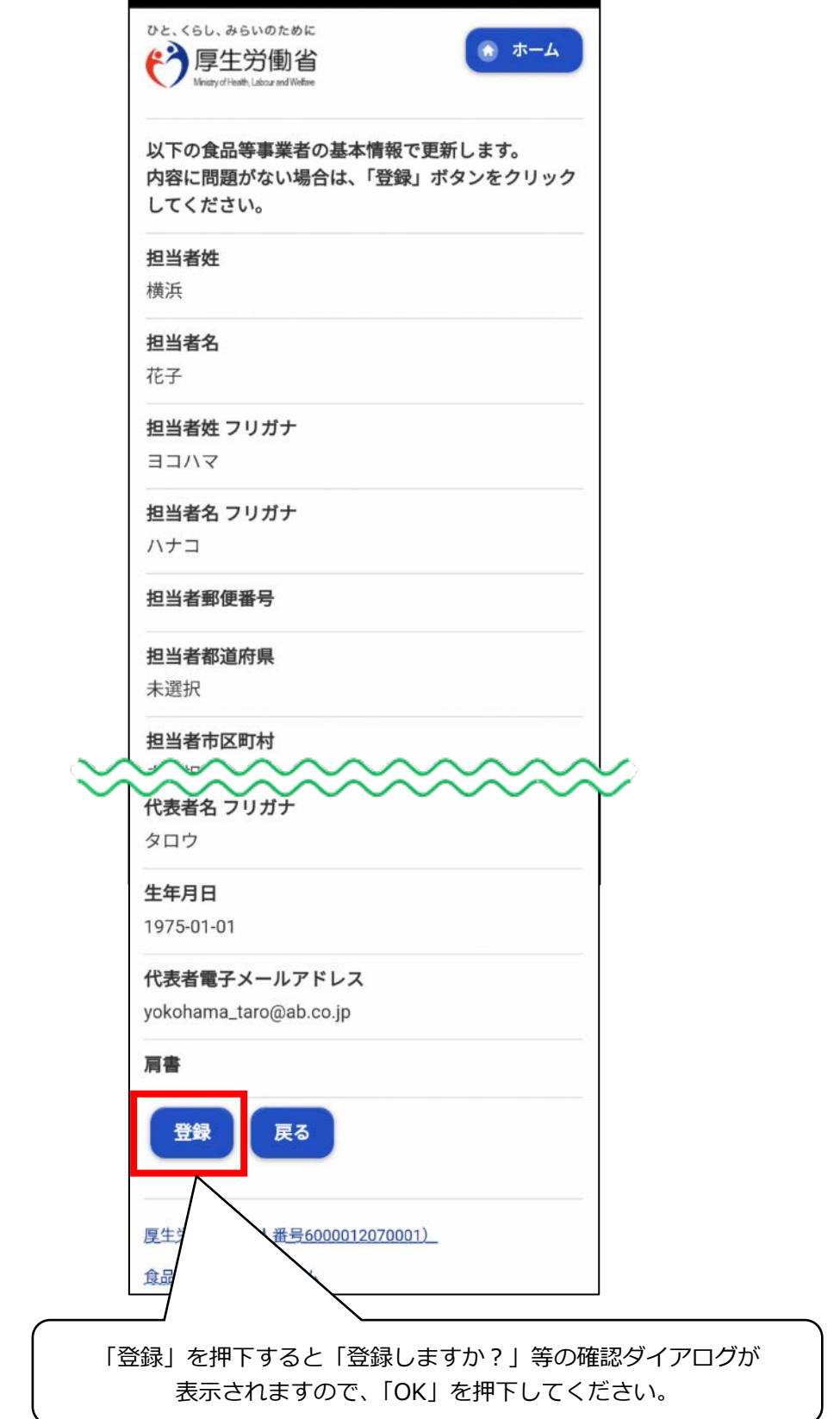

8 登録が完了すると、完了画面に遷移します。「ホーム」を押下し、トップメ ニューに戻ります。

▶ 続いて、11 [ページ](#page-10-0) に進みます。

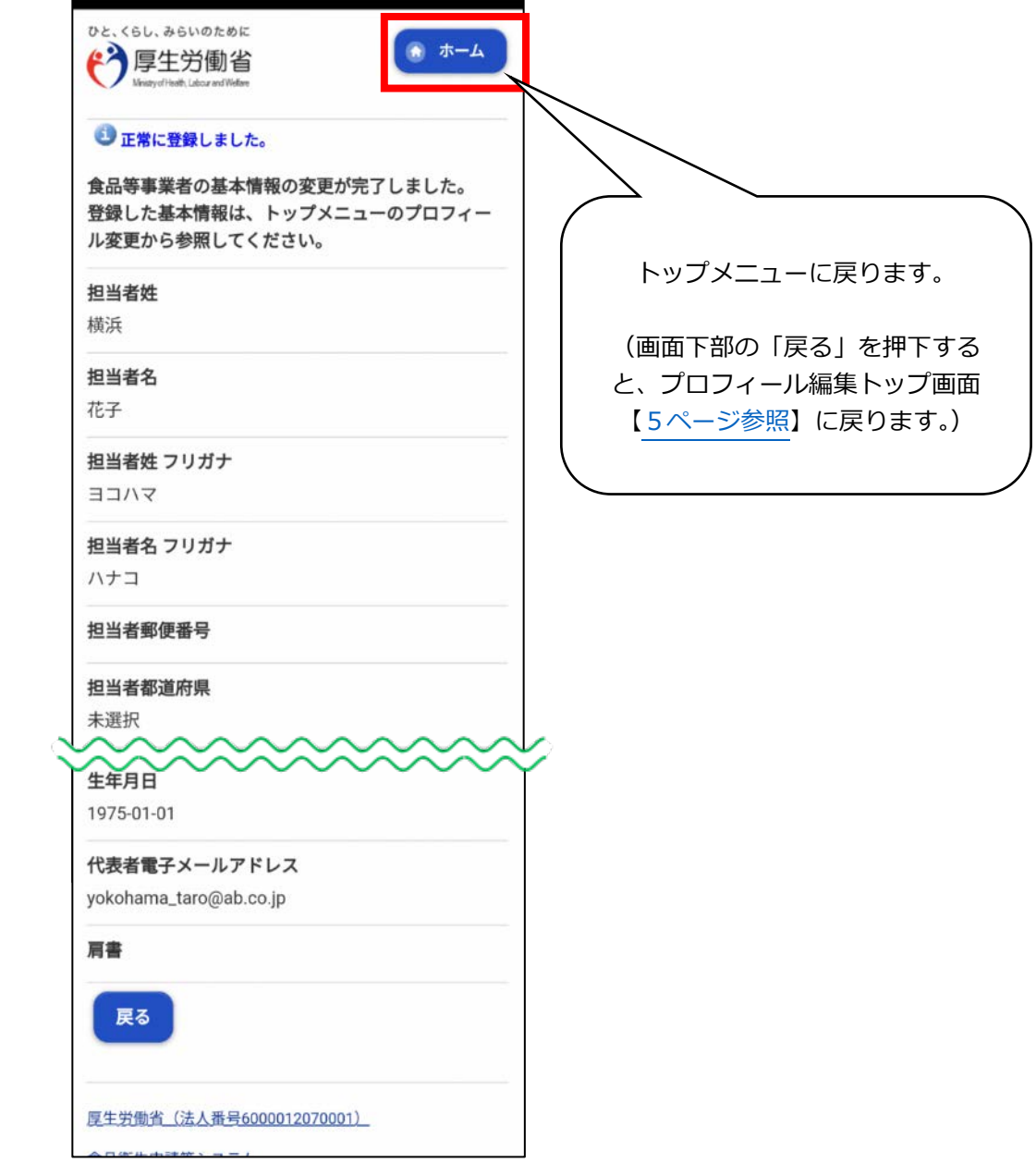

- <span id="page-9-0"></span>**● 営業施設情報(施設の名称・所在地、営業の種類、食品衛生責任者の情報、 施設の図面等)を修正する場合**
- 1 食品衛生申請等システムのログイン画面で、ログインIDとパスワードを 入力し、ログインします。

**【食品衛生申請等システム】** <https://ifas.mhlw.go.jp/faspte/page/login.jsp> <モバイルのログイン画面/食品等事業者の場合> ひと、くらし、みらいのために 3厚生労働省 よくある質問 初めて利用される方は、「アカウントの作成」 はこちら」からIDを作成してください。 GビズIDを利用される方は、「GビズIDでログ 厚生労働省 (法人番号6000012070001) イン」をクリックしてください。 食品衛生申請等システム GビズIDを利用されない方 このサイトについて アカウントの作成はこちら 利用规约 パスワードを忘れた方はこちら 免毒事項,著作権 プライバシーボリシー ログインID ウェブアクセシドリティ taro\_syokuhin@tjsys.co.jp 御意見·問い合わせ バスワード よくある質問 ........ 厚生労働省 Minichy of Health, Labour and Welfare ログイン 法人番号6000012070001 〒100-8916 東京都干代田区霞が関1-2-2 GビズIDを利用される方 電話番号 03-5253-1111 (代表) GEス1Dは、1つのID·バスワードで様々 な行政サービスにログインできるデジタル庁 が提供するサービスです。 Ministry of Health, Labour and Welfare, Al-俶 a) I Rights reserved GEXID GEXID でログイン を作成 環新のお知らせ ① ログイン ID=アカウント登録時 掲載開始日: 2021-10-21 タイトル: 食品等事業者の皆様へ (令和3年6月 1日から営業評可のオンライン手続きを開始し に設定した**担当者メールアドレス** 王丁. ② パスワード=アカウント登録時に 作成者:システム管理者 設定したパスワード を入力してから、「ログイン」を押下 します。

<span id="page-10-0"></span>2 トップメニューの「営業の届出」 ボタンを押下します。

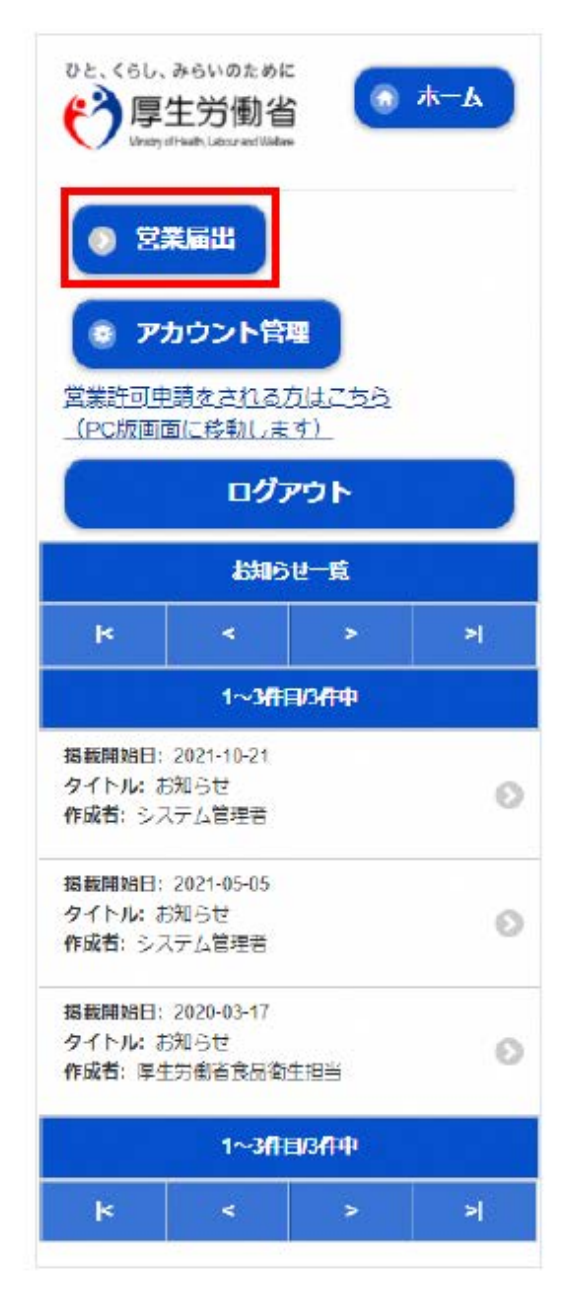

3 「届出中営業施設一覧」を押下し ます。

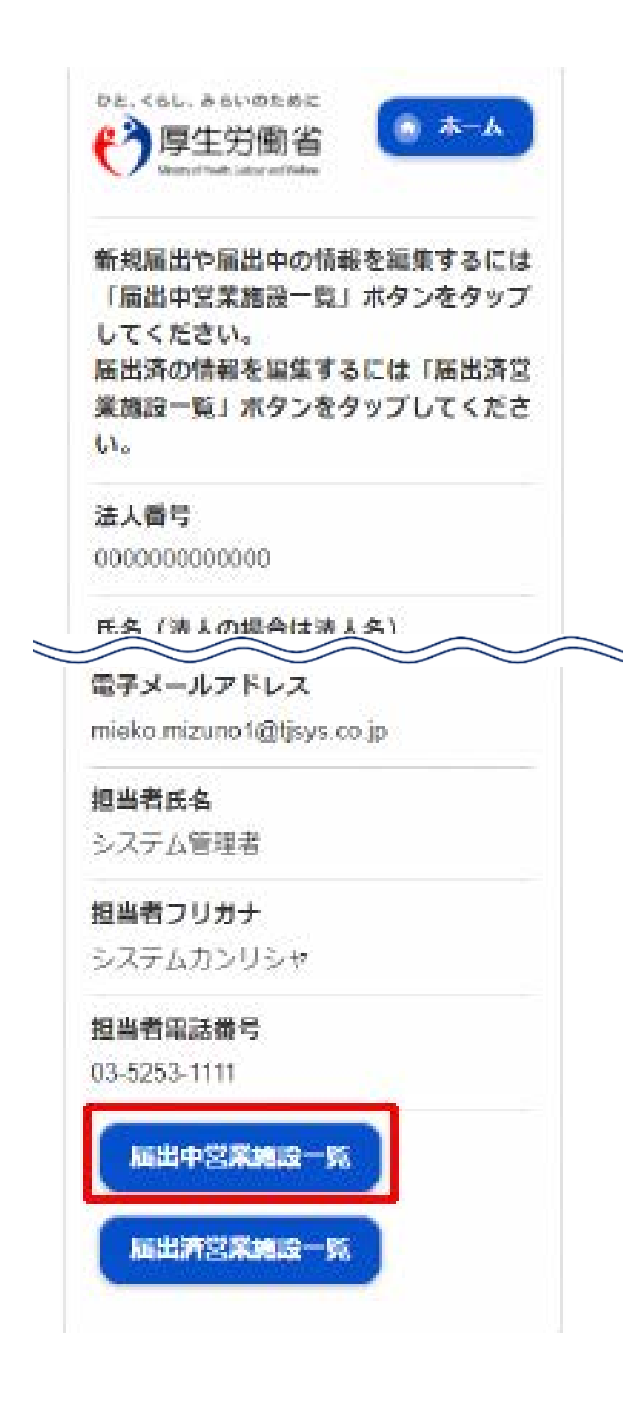

 「届出中営業施設」欄より、保健所から差戻されてステータスが"修正待"に なっている届出データを押下します。

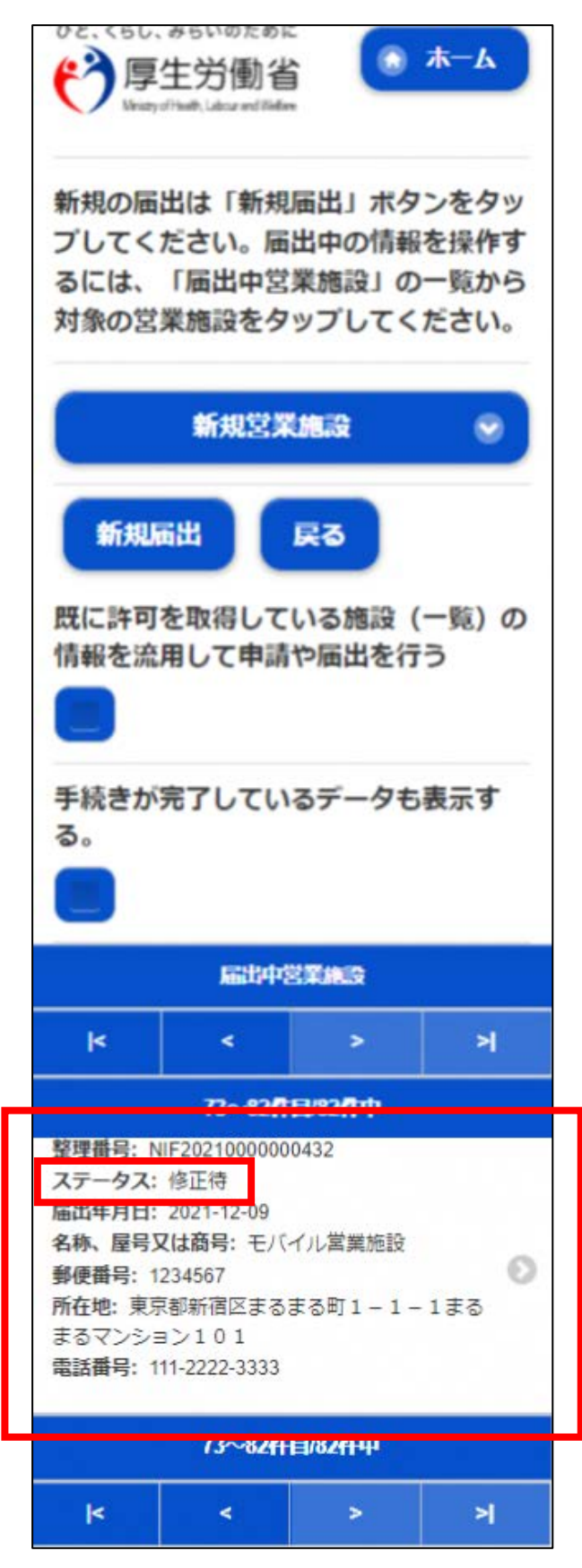

5 届出営業施設登録画面が表示されますので、「次へ」を押下します。

ひと、くらし、みらいのために ● ホーム "个厚生労働省 Mexico of Hoalth 1 shows and Middle 営業施設 (新規·廃業) の届出を行いま す。 担当者の情報を設定し「次へ」ボタンを タップしてください。 整理番号 NIF20210000000432 ステータス 修正待 届出年月日 2021-12-09 変更年月日 自治体名 新宿区 保健所名 新宿区保健所 法人番号 0000000000000 担当者電話番号 03-5253-1111 取下げ 次へ 一時保存 戻る

 届出営業施設登録(施設情報登録)画面が表示されますので、修正箇所があ る場合は修正を行います。「次へ」を押下します。

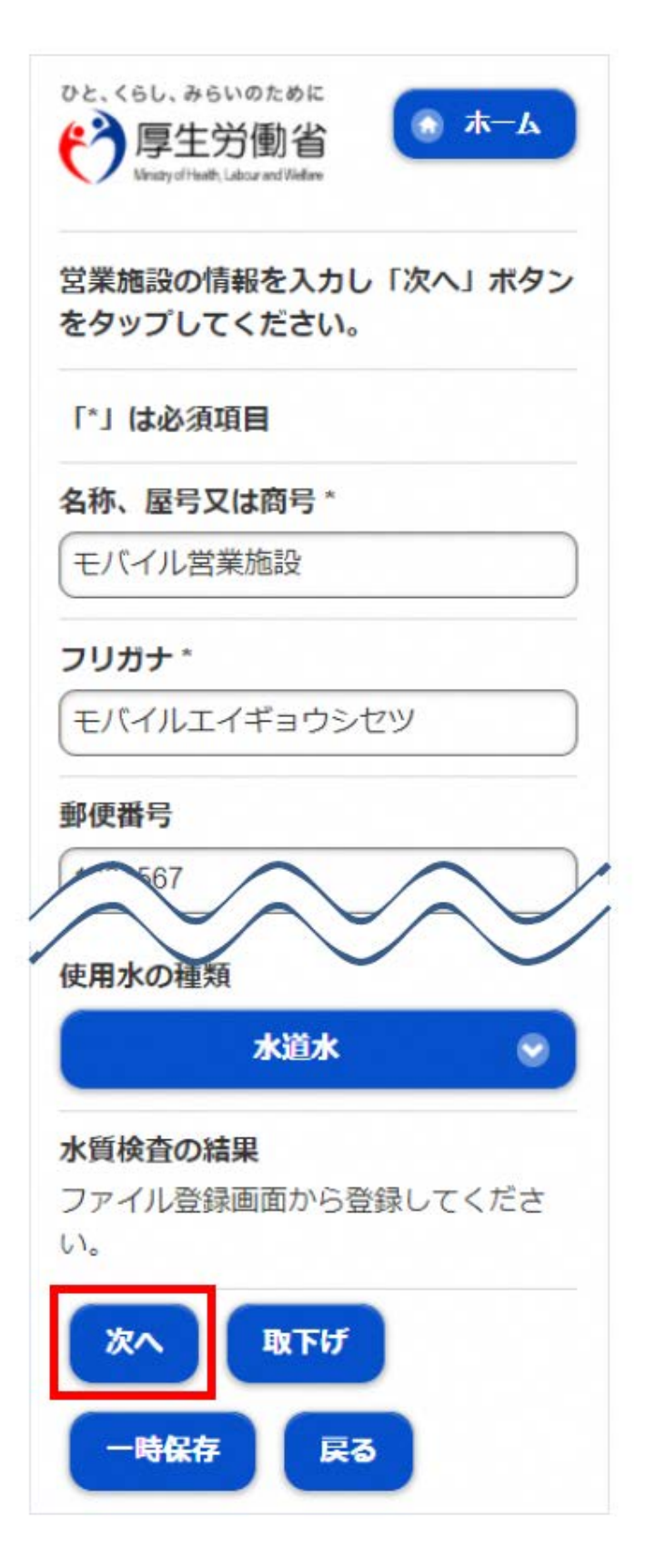

7 届出営業施設登録(営業の種類登録)画面が表示されますので、修正箇所が ある場合は修正を行います。「次へ」を押下します。

【営業の種類を変更したい場合】

- ① 「営業の種類 / 届出情報」より、修正を行う営業の種類を押下します。
- ② 次に表示されたページにおいて、「営業の種類」を押下し、営業の種類を 変更します。
- ③ 「登録」を押下します。

厚生労働省 (法人番号6000012070001)

④ 「営業の種類 / 届出情報」が正しく修正されていることを確認します。

⑤ 修正が全て終了したら、「次へ」を押下します。

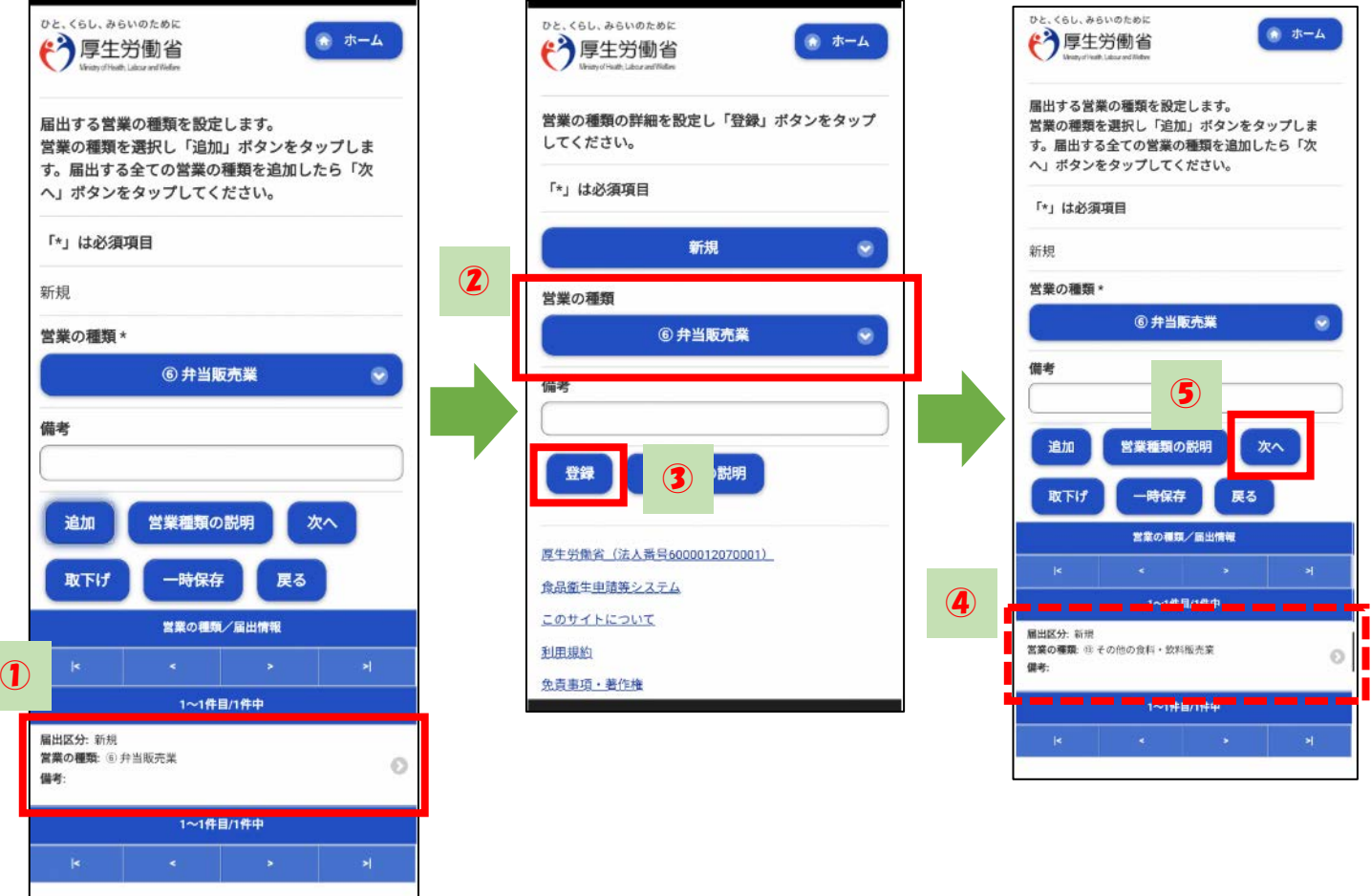

【営業の種類を削除したい場合】

- 「営業の種類 / 届出情報」より、削除したい営業の種類を押下します。
- 次に表示されたページにおいて、「営業の種類」に削除したい営業の種類 が選択されていることを確認します。
- 「新規」を押下し、「削除」に変更します。
- 「登録」を押下します。
- 「営業の種類 / 届出情報」が正しく修正されていることを確認します。
- 修正が全て終了したら、「次へ」を押下します。

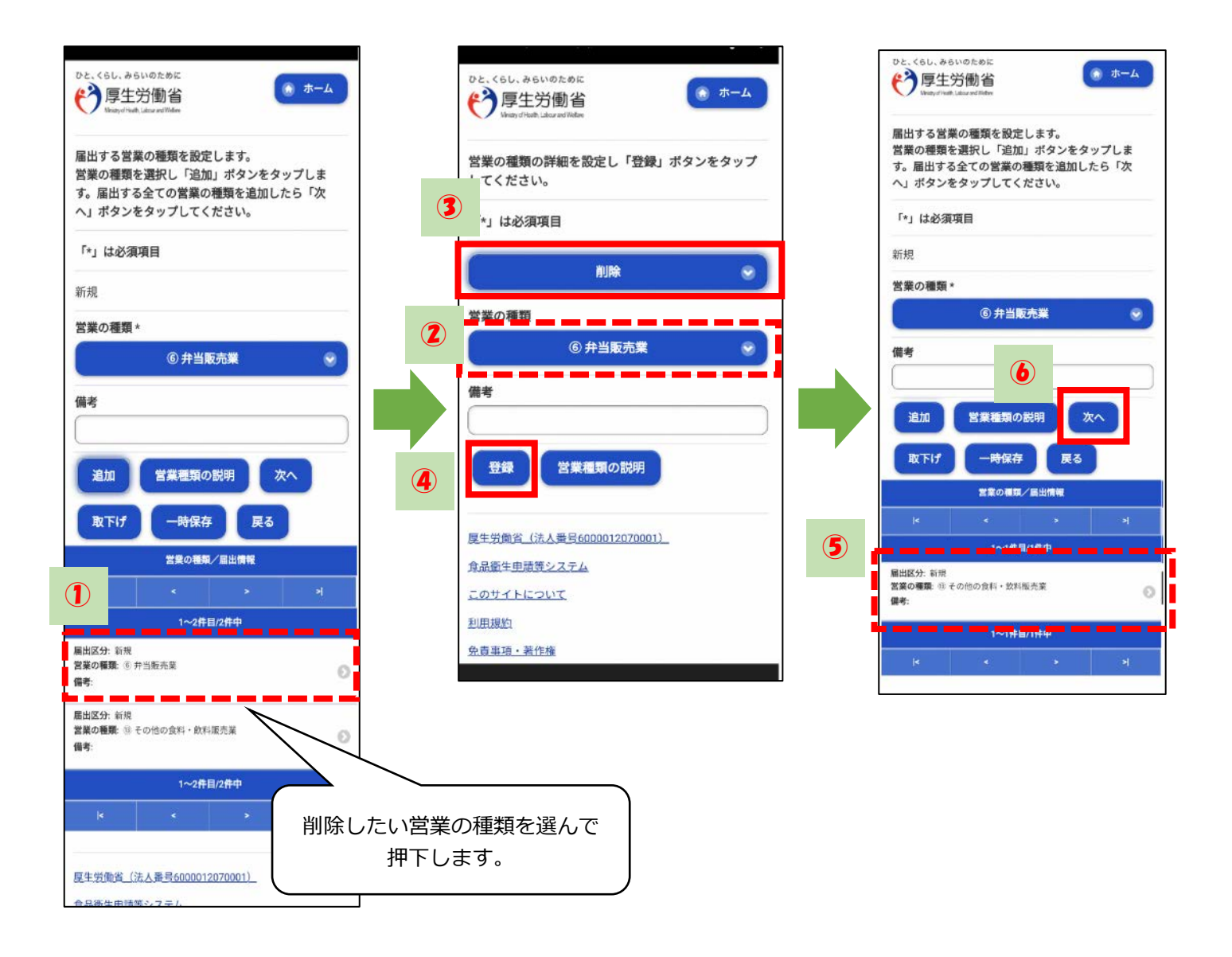

 届出営業施設登録(衛生管理情報登録)画面が表示されますので、修正箇所 がある場合は修正を行います。「次へ」を押下します。

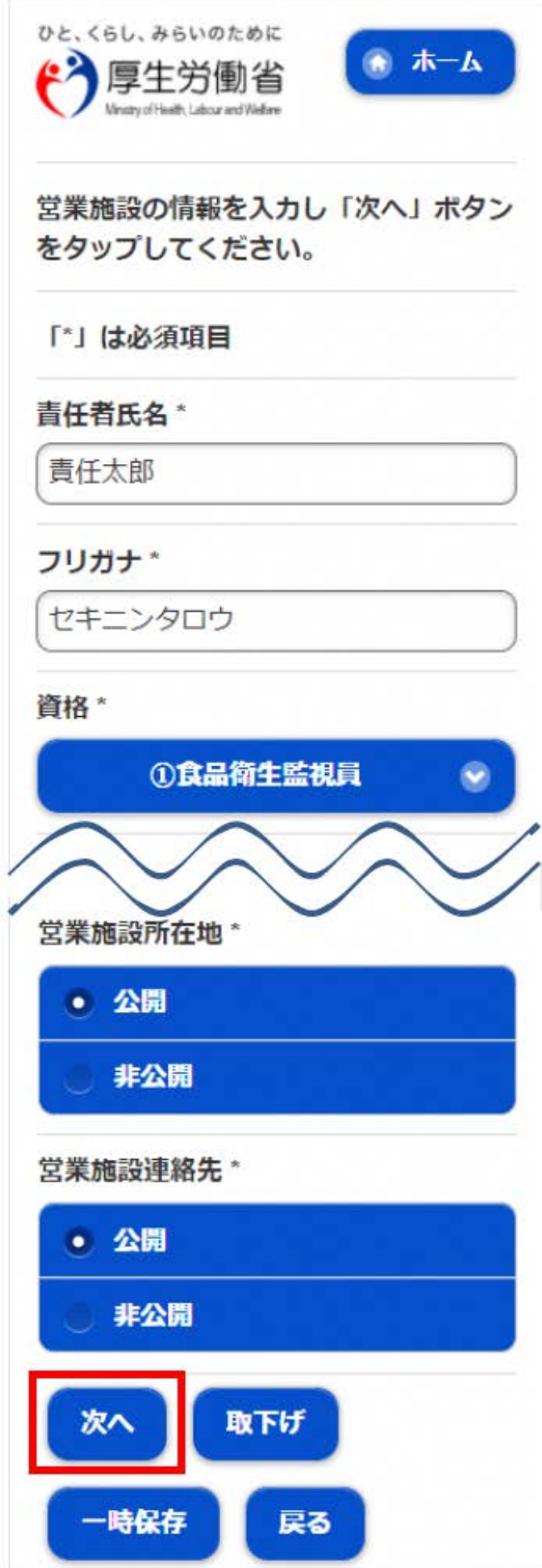

9 届出営業施設登録(主として取り扱う食品又は添加物登録)画面が表示され ますので、修正箇所がある場合は修正を行います。「次へ」を押下します。

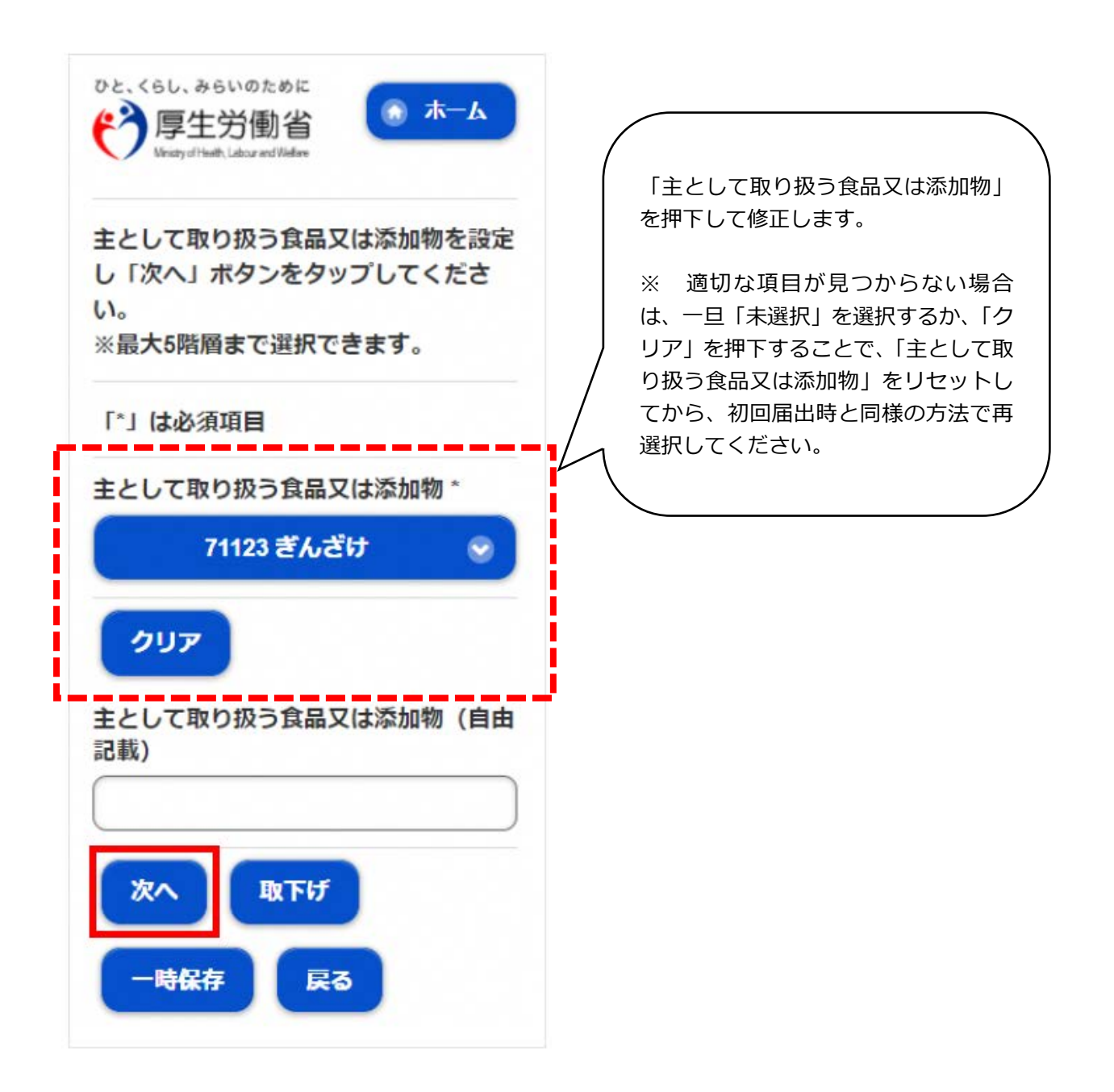

10 届出営業施設登録(ファイル登録)画面が表示されますので、修正箇所が ある場合は修正を行います。「確認」を押下します。

 $\overline{\phantom{a}}$ 

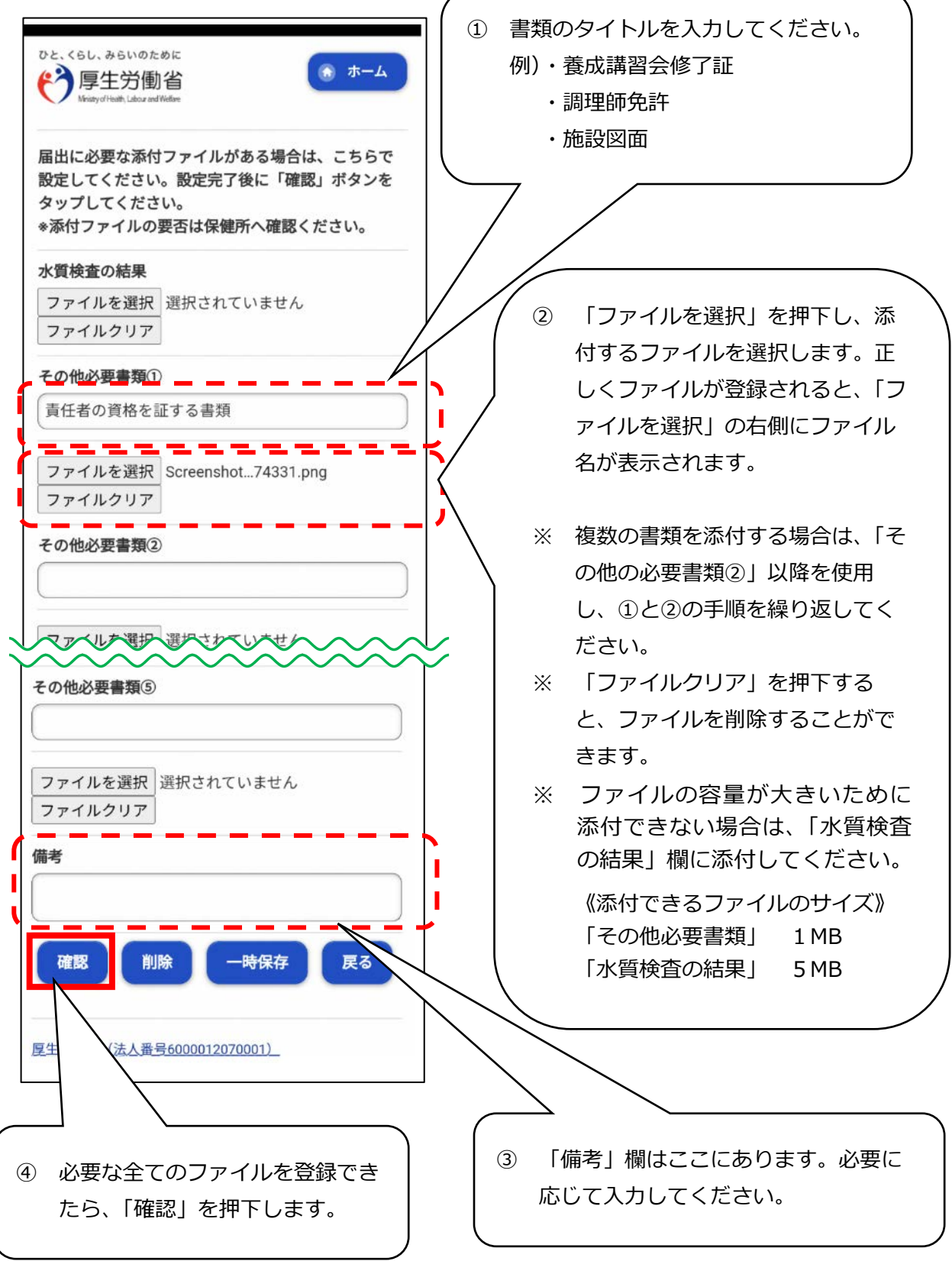

11 確認画面が表示されますので、入力内容を確認し、問題がなければ「登録」 ボタンを押下します。

→管轄する保健所に対して、営業届出登録の旨がメールで通知されます。

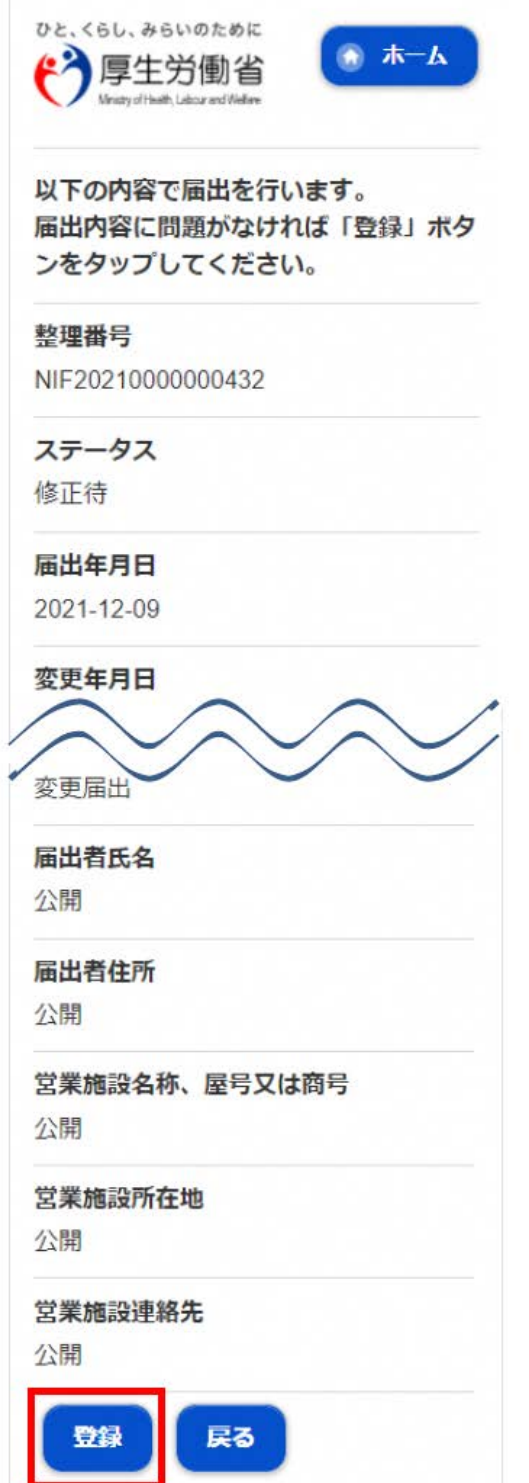

12 登録が完了すると、完了画面に遷移します。 →一覧におけるステータスが『届出内容確認待』となります。

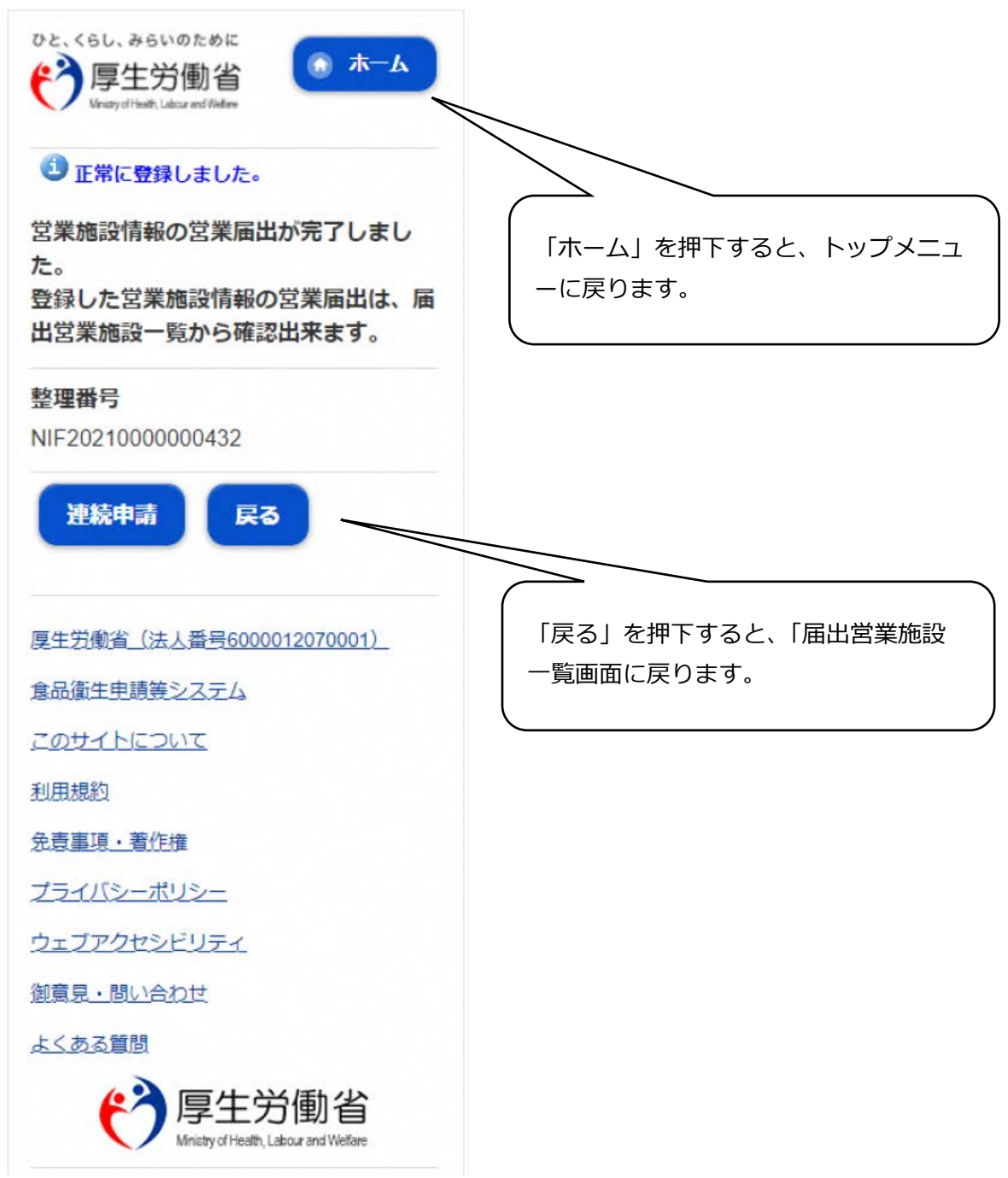

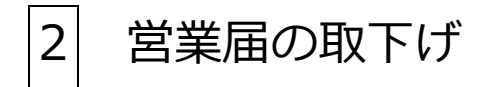

1 食品衛生申請等システムのログイン画面で、ログインIDとパスワードを 入力し、ログインします。

### **【食品衛生申請等システム】**

https://ifas.mhlw.go.jp/faspte/page/login.jsp

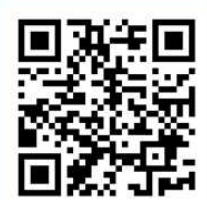

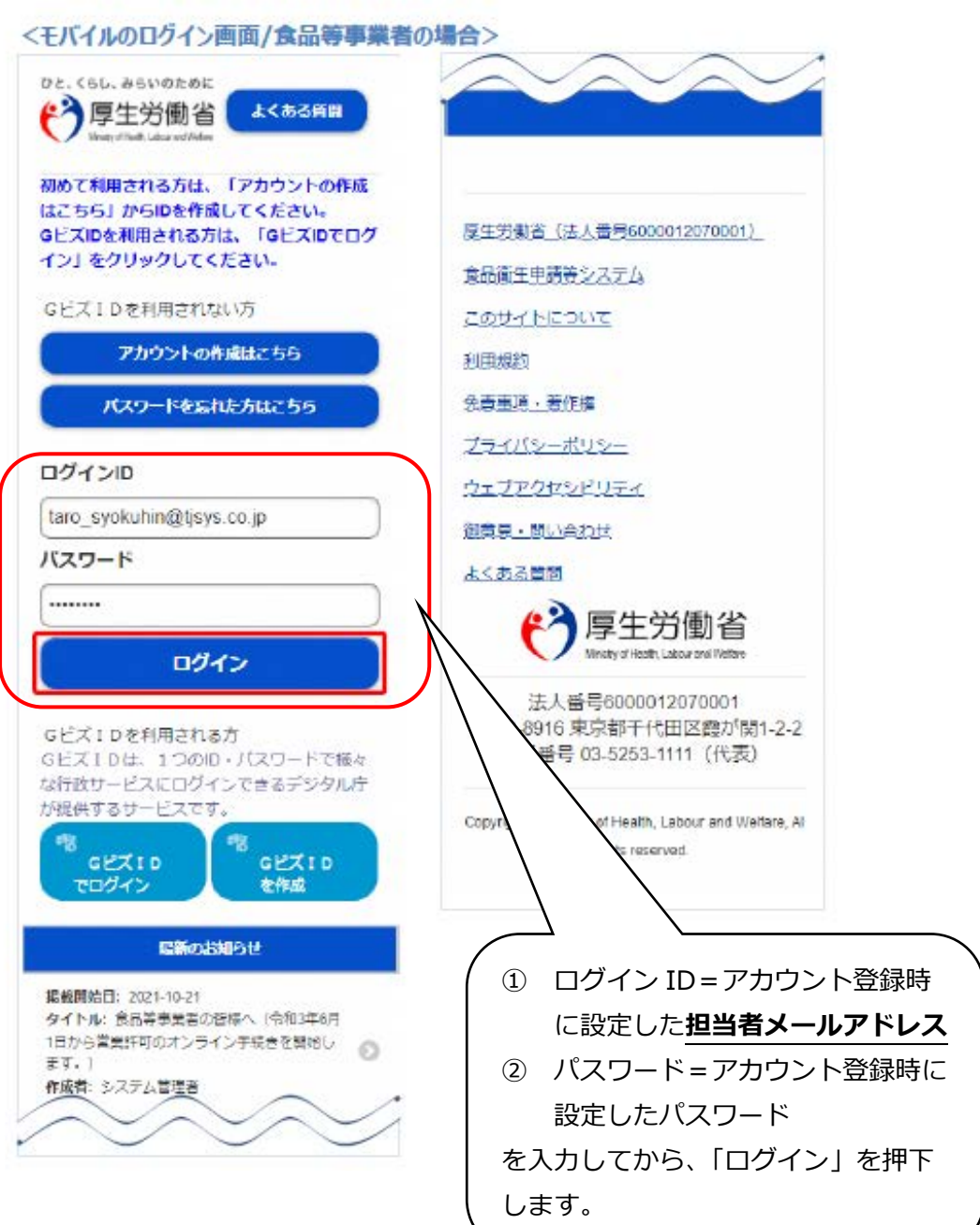

ボタンを押下します。

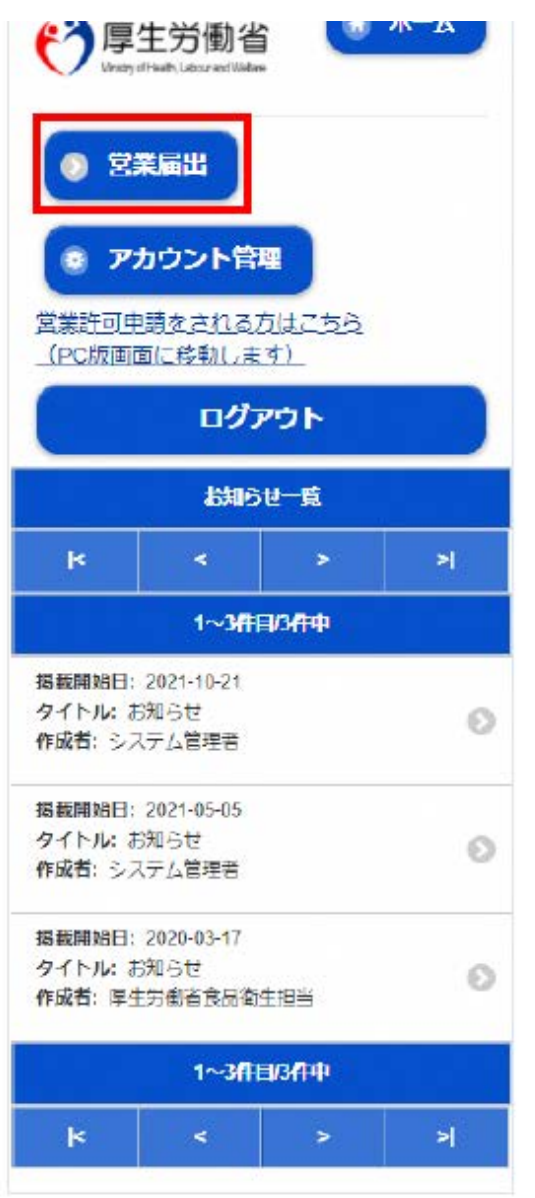

2 トップメニューの「営業の届出」 3 「届出中営業施設一覧」を押下し ます。

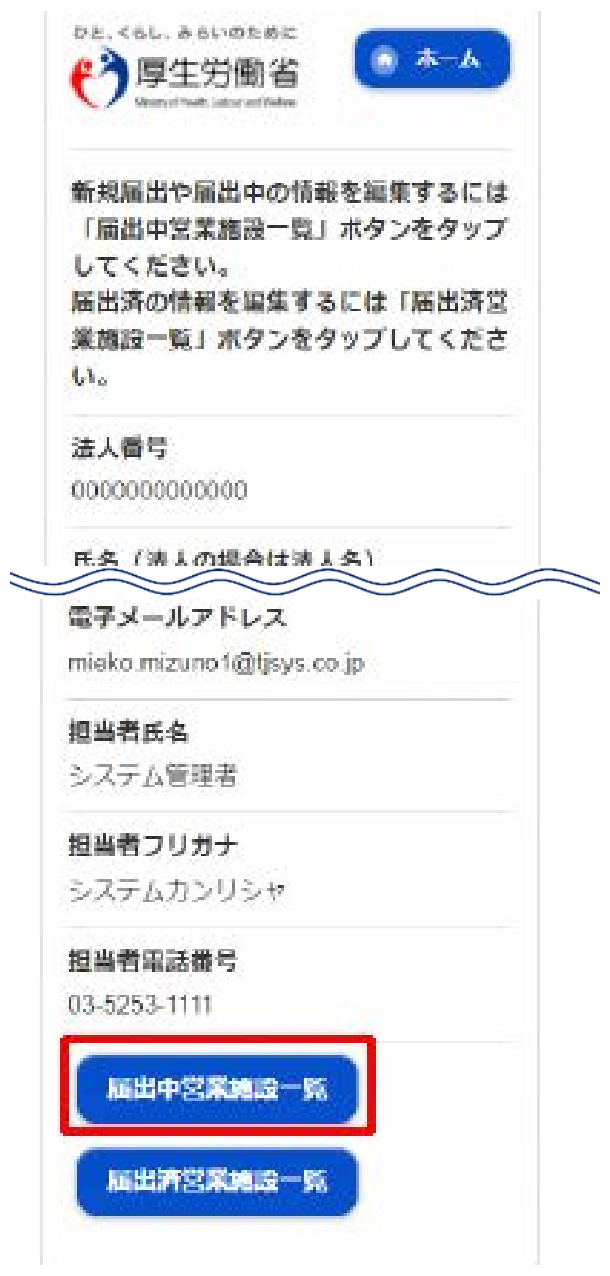

「届出中営業施設」欄より、取下げを行う届出データを押下します。

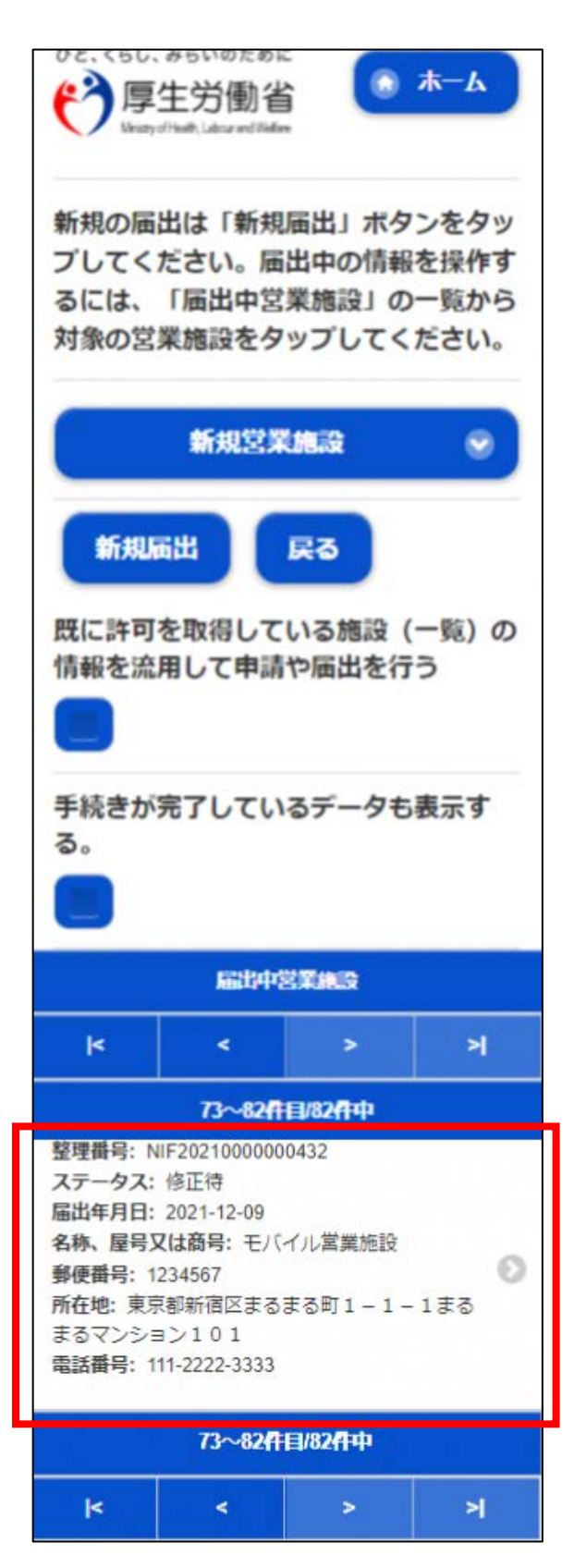

5 画面下部の「取下げ」ボタンを押下します。

ひと、くらし、みらいのために ● ホーム 厚生労働省 営業施設 (新規·廃業) の届出を行いま す。 担当者の情報を設定し「次へ」ボタンを タップしてください。 整理番号 NIF20210000000432 ステータス 修正待 届出年月日 2021-12-09 恋更年月日 自治体名 新宿区 保健所名 新宿区保健所 法人番号 0000000000000 「取下げ」を押下すると「取下げますか?」 担当者電話番号 等の確認ダイアログが表示されますので、 03-5253-1111 「OK」を押下してください。取下げ 次へ 一時保存 戻る

6 取下げが完了すると、「正常に取下げました。」というメッセージが表示され ます。

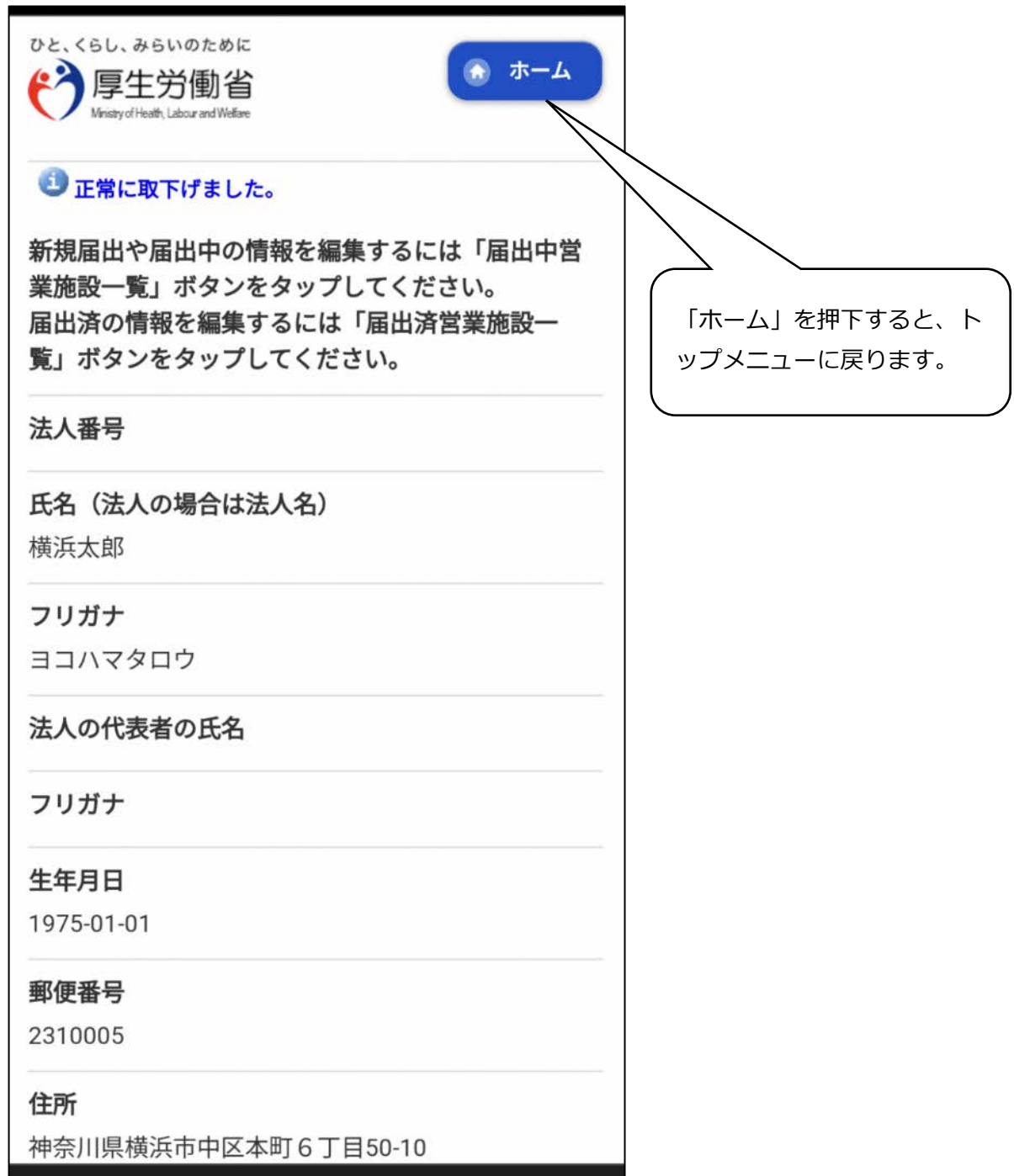

## 3 問い合わせ先

**【営業届の入力方法、添付書類などに関するお問い合わせ先】**

- **・電話番号: 045‐671-4634**
- **・受付時間: 9:00~17:00(平日)**

#### **【システムに関する動作・操作・仕様に関するお問い合わせ先】**

※厚生労働省の食品衛生申請等システムのヘルプデスクとなります。

- **・電話番号: 080-4953-0566(代表)**
- **・メール: [TJ-fas-helpdesk@tjsys.co.jp](mailto:TJ-fas-helpdesk@tjsys.co.jp)**
- **・受付時間: 8:30~18:00(平日)**

#### **【申請や届出の内容に関するお問い合わせ先】**

※営業届の入力方法、添付書類などに関すること以外の内容は、各福祉保健セ ンター生活衛生課へお問い合わせください。

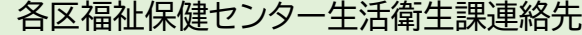

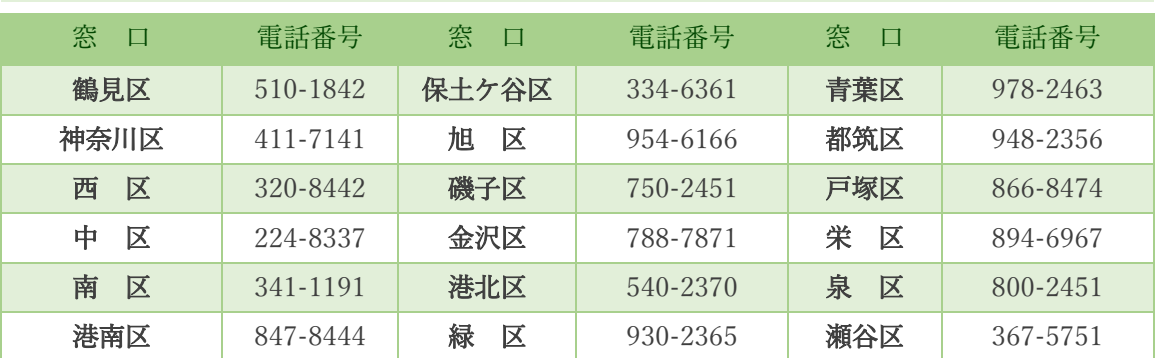

\*市外局番は 045 です。